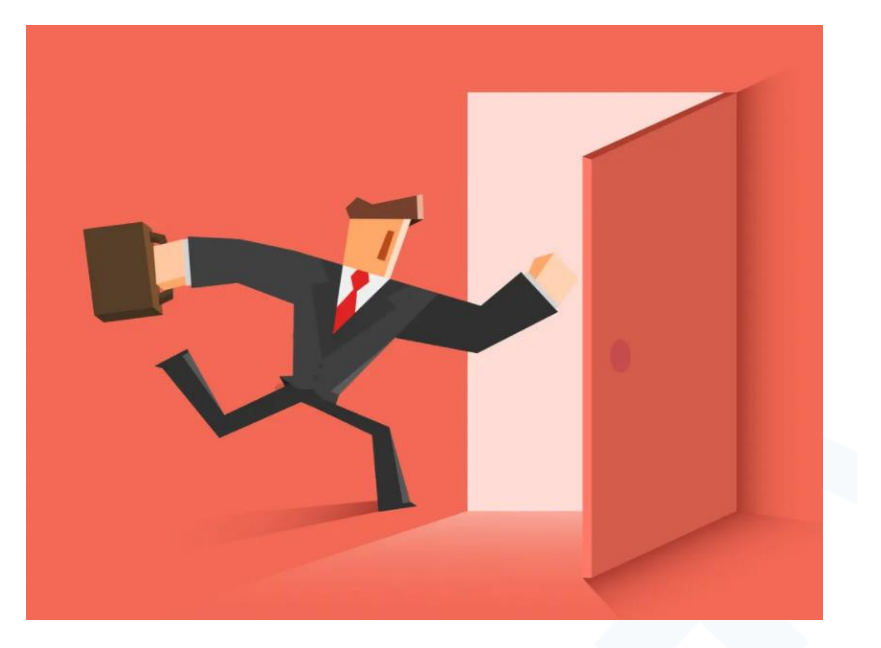

# **PREDSTAVITEV POGOJEV ZA DOSTOP DO INFORMACIJSKE** REŠITVE KATASTER

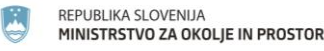

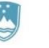

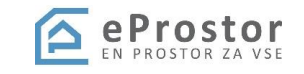

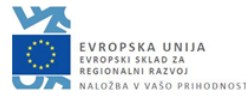

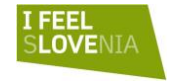

## Vsebina predstavitve

- Pogoji za dostop do IR Kataster
- Prijava v varnostno shemo
- Oddaja prošnje za dodelitev pravic
- Digitalni podpis
- Dostop do IR Kataster

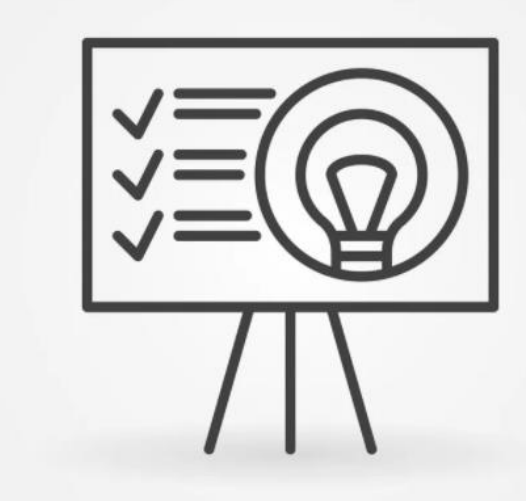

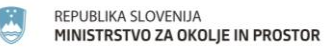

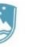

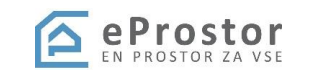

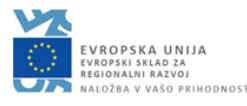

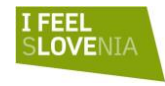

# Pogoji za dostop do IR Katastra (1/2)

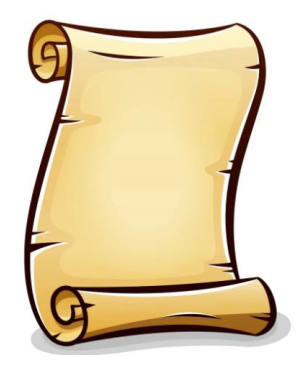

- **40. člen: dostop do informacijskega sistema kataster) :**
- (3) Dostop do informacijskega sistema kataster ima:
- pooblaščeni geodet za izvajanje inženirskega dela katastrskega postopka,
- sodni izvedenec geodetske stroke za vpis elaborata, ki se izdela v sodnem postopku, in
- pooblaščeni projektant za izvajanje nalog iz četrtega odstavka prejšnjega člena.

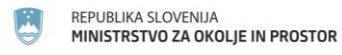

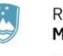

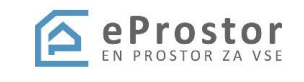

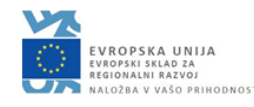

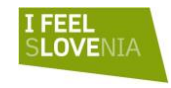

## Pogoji za dostop do IR Katastra (2/2)

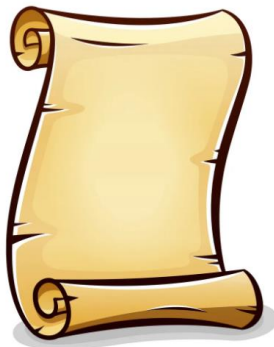

- (4) in (5) odstavek pravita, da je potrebno za dostop opraviti izobraževanje, pri čemer se dobi potrdilo
- Pooblaščeni geodet ali drugi uporabnik sistema ne sme imeti dostopa do sistema v času mirovanja ali po izbrisu iz imenika
- Digitalno potrdilo (SIGEN-CA, AC-NLB, HALCOM-CA, POŠTAR-CA) – račun v sistemu SI –PASS
- https://www.si-trust.gov.si/sl/podpora[uporabnikom/navodila-in-napotki/registracija-v-sistem](https://www.si-trust.gov.si/sl/podpora-uporabnikom/navodila-in-napotki/registracija-v-sistem-si-pass/)si-pass/
- Brskalnik, ki omogoča html5

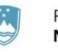

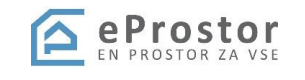

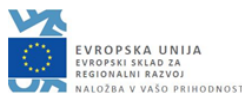

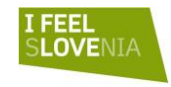

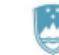

REPUBLIKA SLOVENIJA MINISTRSTVO ZA OKOLJE IN PROSTOR

GEODETSKA UPRAVA REPUBLIKE SLOVENIJE

## **POTRDILO**

o udeležbi na izobraževanju za uporabo informacijskega sistema kataster

### Janez Nepremičninski,

pooblaščeni geodet z identifikacijsko številko GEO - 9999,

se je dne 15.2.2022 udeležil izobraževanja za pooblaščene geodete, pooblaščene projektante in sodne izvedence geodetske stroke za

### uporabo informacijskega sistema kataster.

Potrdilo služi kot dokazilo o izpolnjevanju pogoja za dostop do informacijskega sistema kataster v skladu s 40. členom Zakona o katastru nepremičnin (Uradni list RS, št. 54/21).

Številka potrdila: KNEP9999

V Ljubljani, 15.3.2022

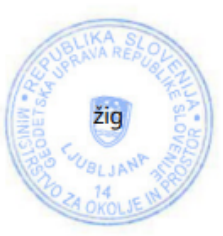

Taun Peter

**Tomaž PETEK GENERALNI DIREKTOR** 

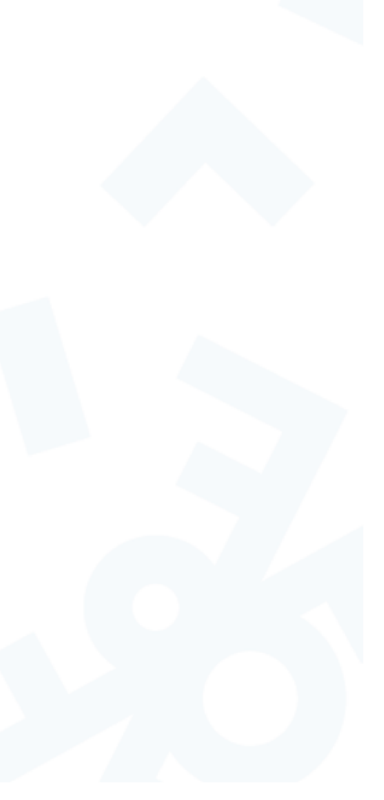

**JPSKA UNIJA**<br>SKI SKLAD ZA **NALNI RAZVOJ** BA V VAŠO PRIHODNOST

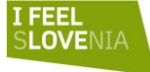

REPUBLIKA SLOVENIJA MINISTRSTVO ZA OKOLJE IN PROSTOR

## Prijava v varnostno shemo (1/6)

- Aplikacija, ki omogoča enotno upravljanje z uporabniki, pravicami, izvaja avtentikacijo in avtorizacijo
- V varnostni shemi so zapisane pravice uporabnikov
- Prijava z digitalnim potrdilom preko linka za dodelitev pravic
- <https://vs.gov.si/VS.web/prosnjaDodelPrav>

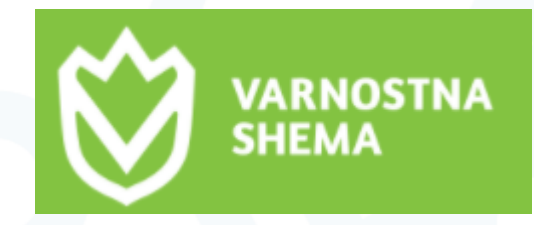

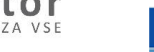

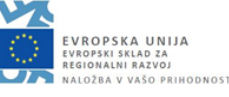

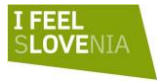

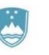

## Prijava v varnostno shemo (2/6)

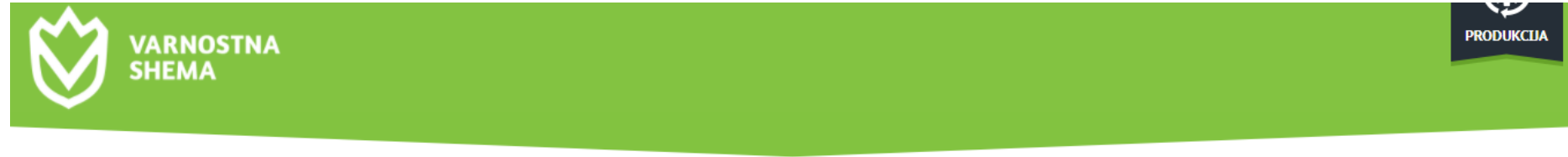

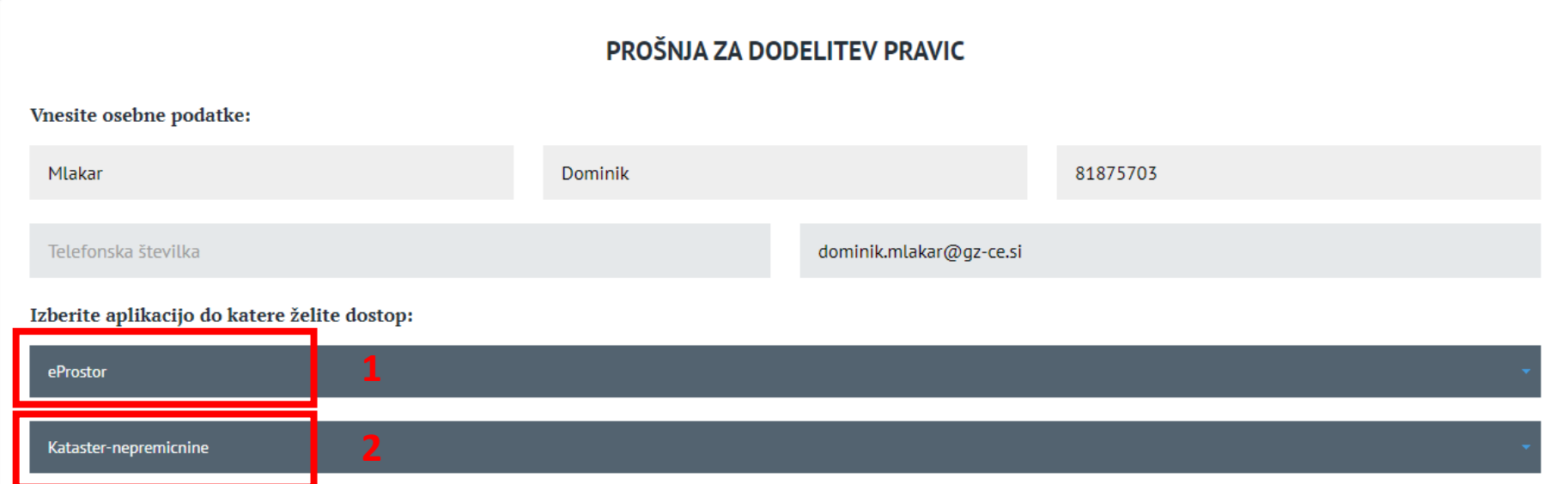

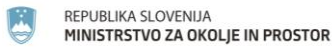

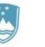

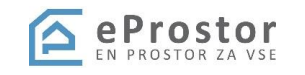

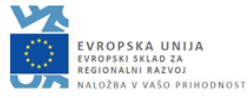

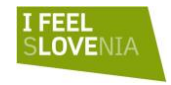

## Prijava v varnostno shemo (3/6)

- 3 -> gospodarska družba, sp ali sodni izvedenec
- 4 -> izbira podjetja (vpisano v imeniku IZS ali ZAPS), dodano polje za identifikacijsko številko PI, (če podjetja ni v seznamu -> [matevz.ahlin@gov.si](mailto:matevz.ahlin@gov.si) ali [primoz.melansek@gov.si\)](mailto:primoz.melansek@gov.si)

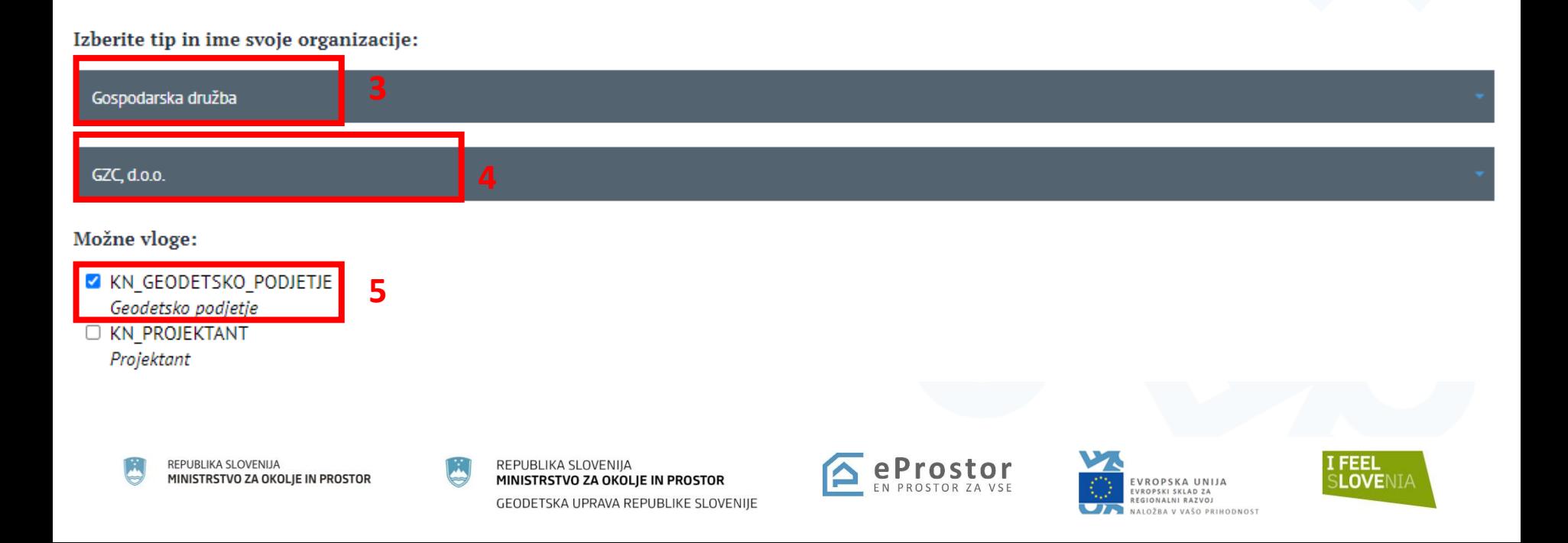

## Prijava v varnostno shemo (4/6)

### Izberite aplikacijo do katere želite dostop:

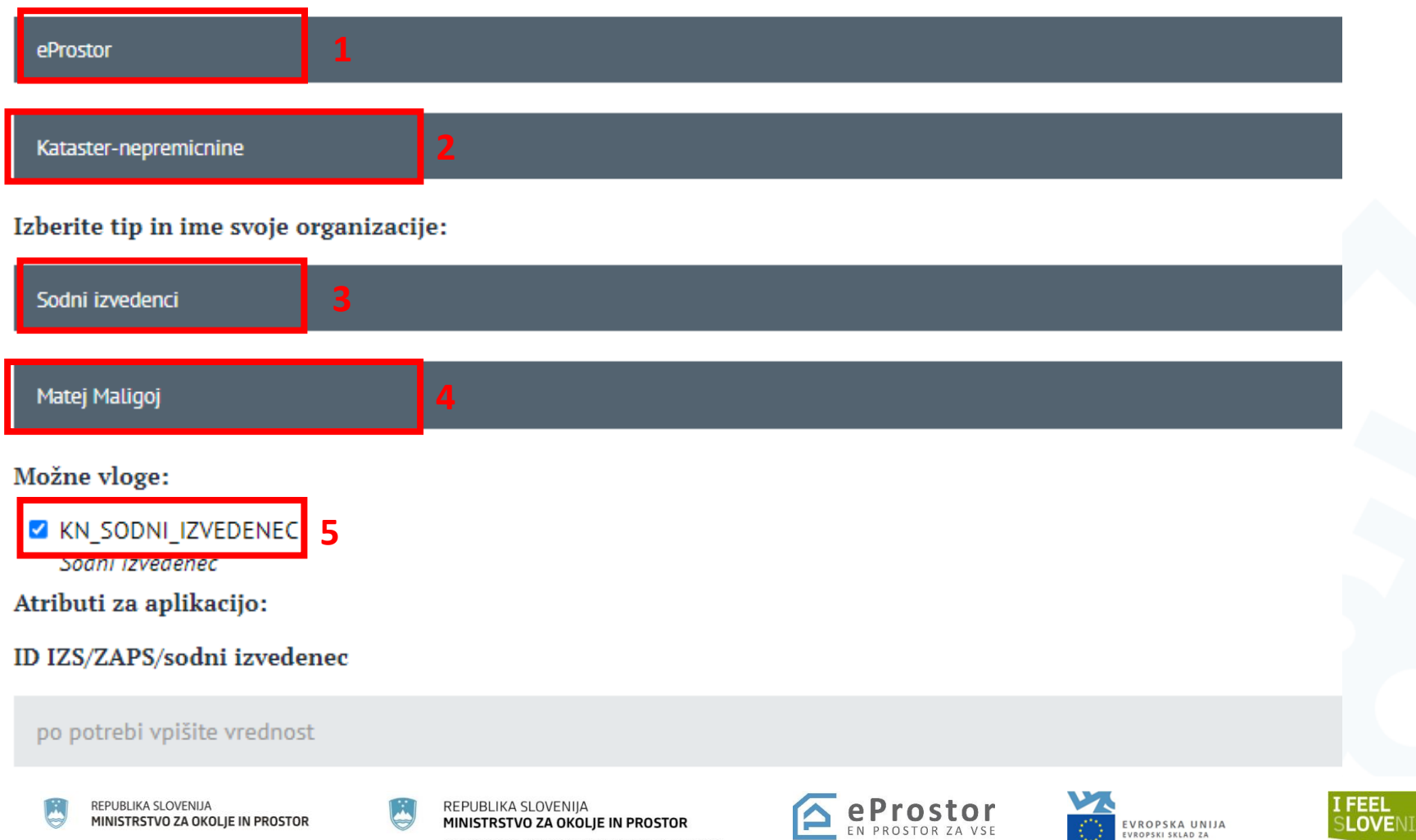

GEODETSKA UPRAVA REPUBLIKE SLOVENIJE

REGIONALNI RAZVOJ

NALOŽBA V VAŠO PRIHODNOST

## Prijava v varnostno shemo (5/6)

Gospodarska družba

#### GZC, d.o.o.

Možne vloge:

**Z** KN\_GEODETSKO\_PODJETJE Geodetsko podjetje **D KN PROJEKTANT** 

Projektant

Atributi za aplikacijo:

ID IZS/ZAPS/sodni izvedenec

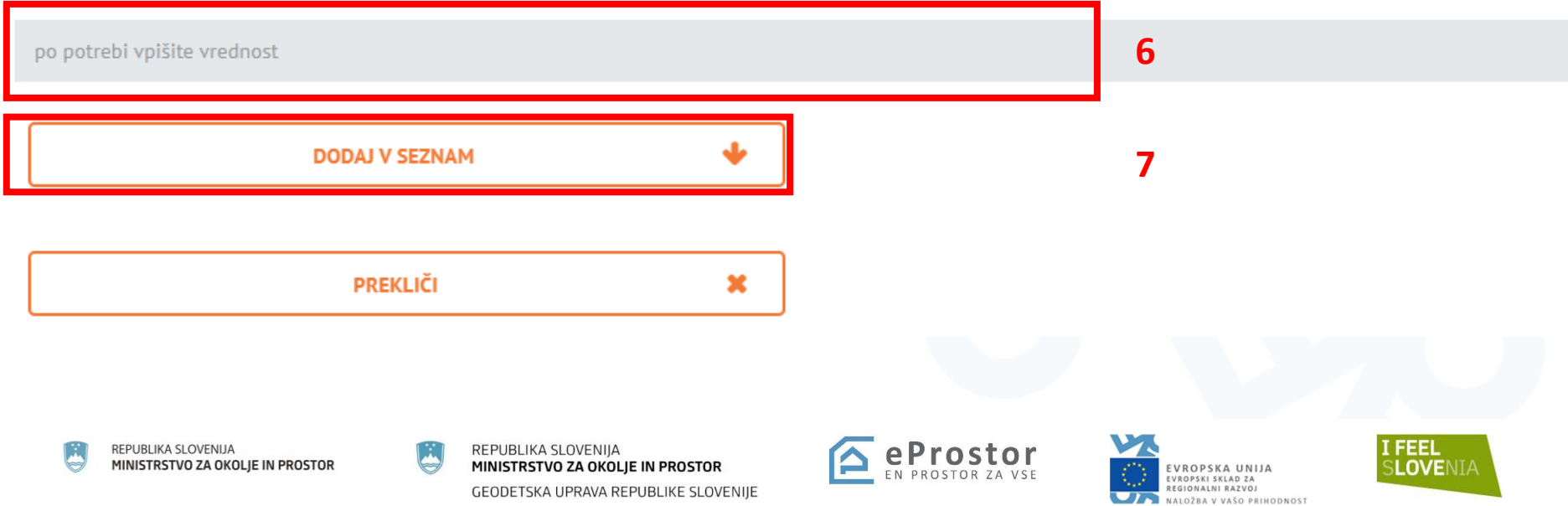

## Prijava v varnostno shemo (6/6)

### PROŠNJA ZA DODELITEV PRAVIC

### Vnesite osebne podatke: Mlakar Dominik 81875703 Telefonska številka dominik.mlakar@gz-ce.si Izberite aplikacijo do katere želite dostop:

--- izberite krovno aplikacijo do katere želite dostopati ---

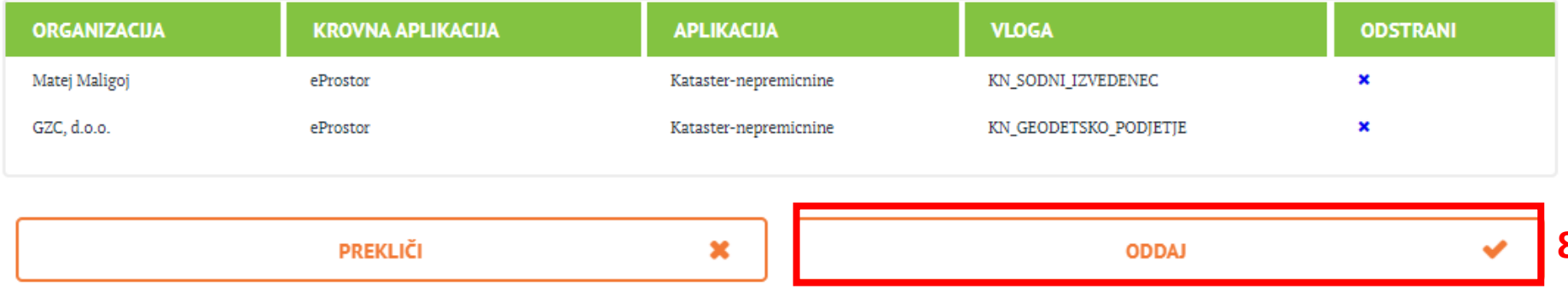

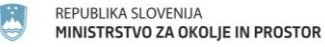

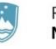

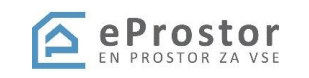

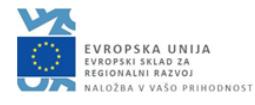

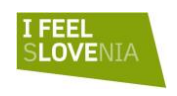

## Prijava v sistem Kataster

- Ob prejemu potrdil o opravljenem izobraževanju bo priložen vprašalnik, kjer boste vnesli e-mail podjetja in navodila za prijavo v VS s povezavo do aplikacije
- Obvestilo o potrditvi preko e-maila
- Nato se z digitalnim potrdilom in SI-PASS računom prijavimo v IR kataster
- Pri več vlogah (izvajalec ali sodni izvedenec) izberemo želeno podjetje

Izberite organizacijo, v imenu katere se prijavljate

GEODETSKI ZAVOD CELJE, d.o.o.

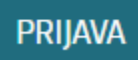

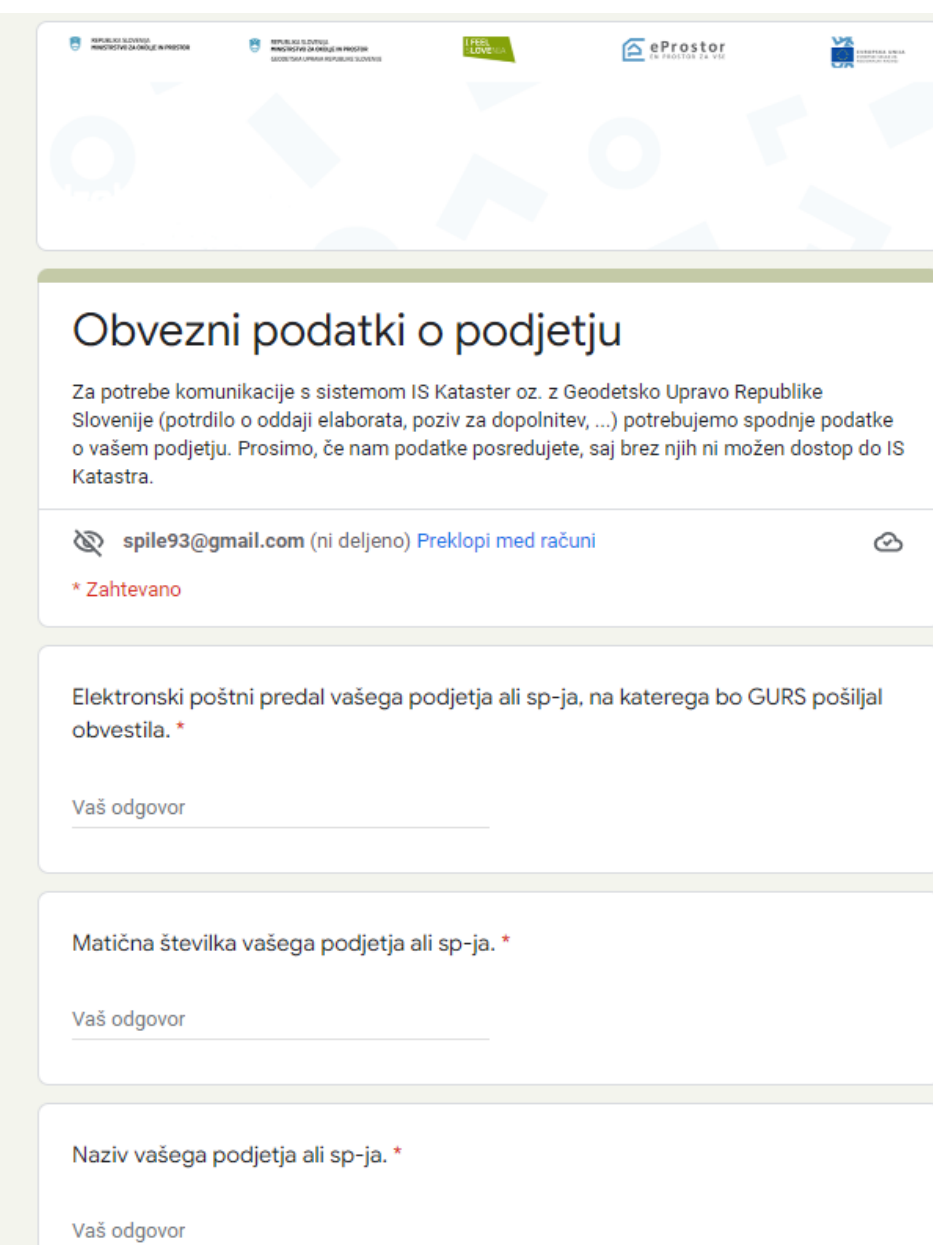

ë

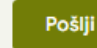

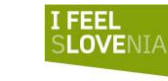

**INIJA<br>za**<br>voj<br>i prihodnost

Podatki izvoženi v kataster preko izmenjevalnih datotek

- Podjetje, ki oddaja elaborat (matična številka);
- Pooblaščeni geodet, projektant, sodni izvedenec (identifikacijska številka npr Geo0023);
- V bazi Katastra podatki o podjetjih, pooblaščencih kontrola
- Varen elektronski poštni predal se bo naknadno vodil v bazi katastra, do takrat običajni e-poštni predali

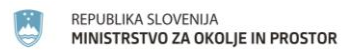

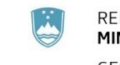

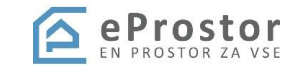

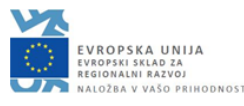

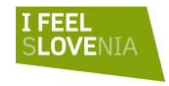

XML

## Pogosta težava pri vstopu v IS Kataster

- <https://kataster.eprostor.gov.si/kn>
- Ne kliknit na povezavo, ampak jo kopirajte v brskalnik

### Internal Server Error

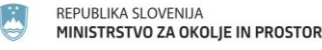

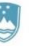

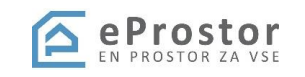

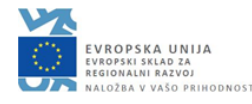

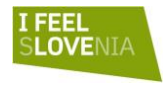

## Digitalni podpis (1/4)

· Potrditev elaborata ipd.

### https://www.si-trust.gov.si/sl/si-pass/

### Spletna prijava in e-podpis

SI-PASS omogoča spletno prijavo pri tistih ponudnikih elektronskih storitev, ki za namen prijave uporabljajo SI-PASS. Prijavite se z enim izmed načinov prijave, ki jih omogoča določena elektronska storitev. Preko SI-PASS se lahko prijavijo tudi državljani drugih članic Evropske Unije ter tujci, ki imajo ustrezno sredstvo za prijavo.

> Več o spletni prijavi

### Podpisovanje dokumentov

SI-PASS omogoča *podpisovanje dokumentov* pri tistih ponudnikih elektronskih storitev, ki za namen e-podpisovanja uporabljajo SI-PASS, SI-PASS omogoča tudi podpisovanje samostojnih dokumentov, ki jih imate shranjene na delovni postaji ali mobilni napravi (tablici, pametnem telefonu). Dokumente podpišete s kvalificiranim digitalnim potrdilom SI-PASS-CA, ki je varno shranjeno pri SI-**TRUST.** 

> Več o e-podpisovanju

#### Mobilna identiteta

Za popolno mobilnost oz. lažjo prijavo v SI-PASS uporabite mobilno identiteto smsPASS. Vse kar potrebujete je telefonska številka in telefon, ki sprejema kratka sporočila ter katerokoli napravo, ki je povezana v internet (osebni računalnik, tablica, pametni telefon,...) > Več o mobilni identiteti

#### Registracija

Za nov uporabniški račun SI-PASS potrebujete veljaven e-poštni naslov in ustrezen način prijave.

**Ustvarite** 

### Uporabniške strani SI-PASS

Svoj uporabniški račun lahko urejate na uporabniških straneh SI-PASS.

**Vstopite** 

### Elektronski podpis dokumentov

Dokumente, ki jih imate shranjene na svojem računalniku ali mobilni napravi, lahko v SI-PASS podpišete s svojim kvalificiranim potrdilom SI-PASS-CA.

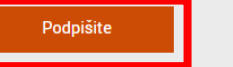

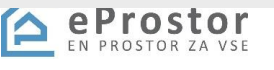

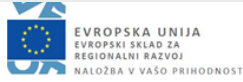

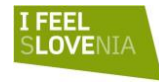

REPUBLIKA SLOVENIJA MINISTRSTVO ZA OKOLJE IN PROSTOR

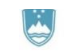

## Digitalni podpis (2/4)

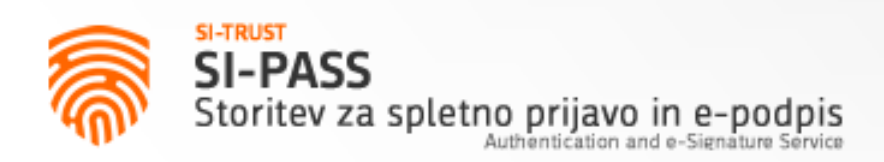

### Prosimo, izberite želeni način prijave

Kvalificirano potrdilo izdano v EU

**Enkratno geslo smsPASS** 

Čezmejna prijava v EU - srednja ali visoka raven

### Nič od navedenega

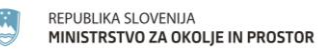

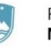

REPUBLIKA SLOVENIJA MINISTRSTVO ZA OKOLJE IN PROSTOR GEODETSKA UPRAVA REPUBLIKE SLOVENIJE

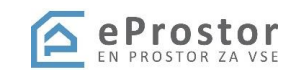

 $\overline{2}$ 

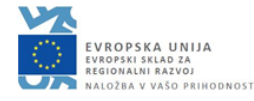

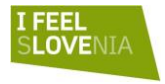

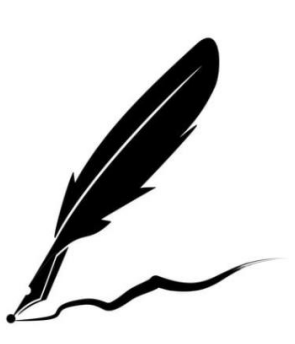

## Digitalni podpis (3/4)

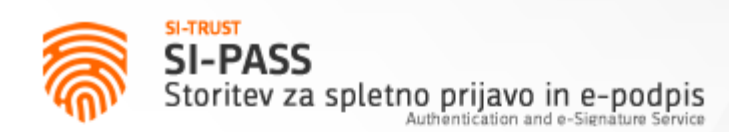

### Storitev za e-podpis dokumentov

Podatki o digitalnem potrdilu SI-PASS

Imate veljavno digitalno potrdilo SI-PASS.

 $\mathscr{\mathscr{E}}$  E-podpis dokumenta

**3**

### Preverjanje e-podpisa dokumenta

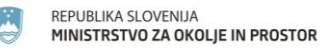

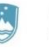

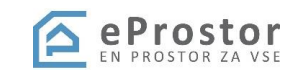

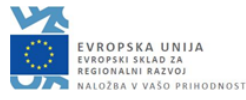

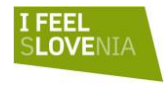

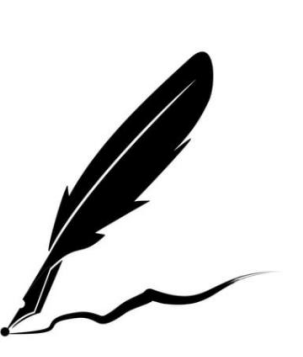

## Digitalni podpis (4/4)

E-podpis dokumenta

GEODETSKA UPRAVA REPUBLIKE SLOVENIJE

Izberite dokument za e-podpis in vnesite svoje geslo SI-PASS

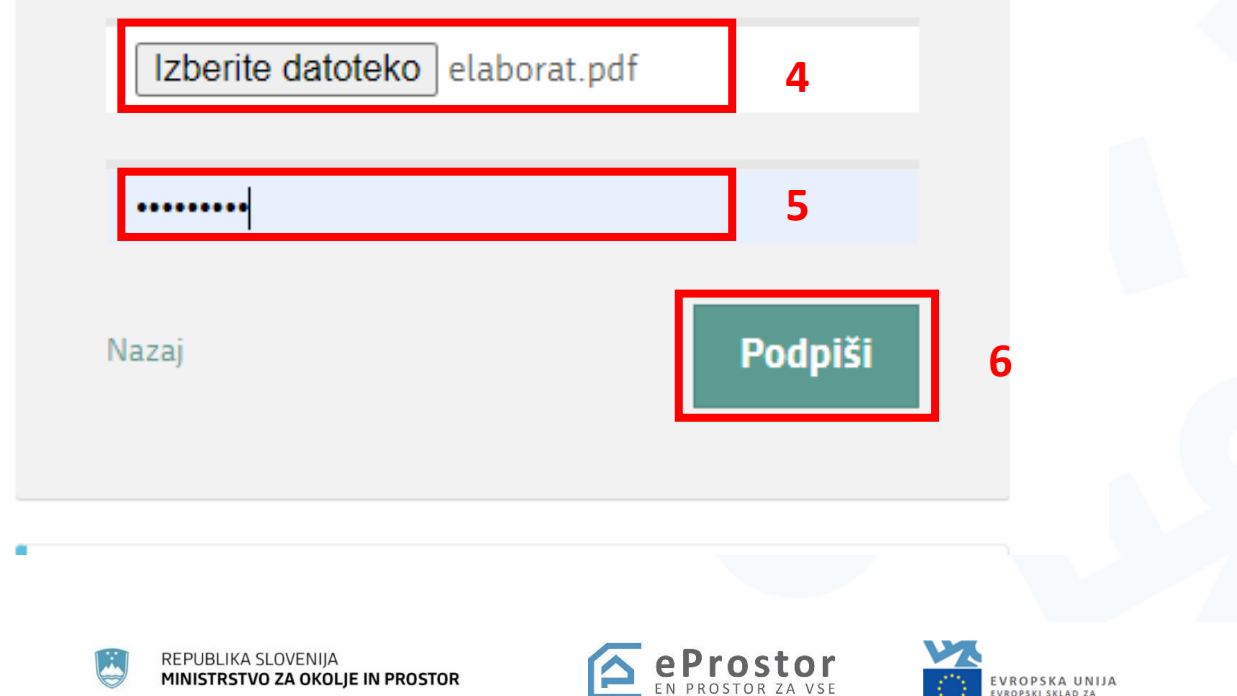

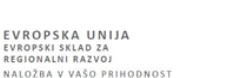

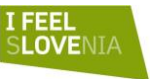

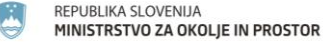

## **HVALA ZA POZORNOST!**

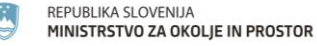

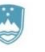

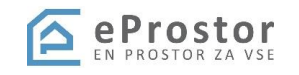

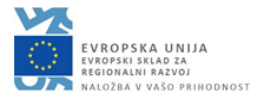

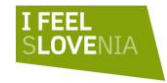